# **Customer Client Projects**

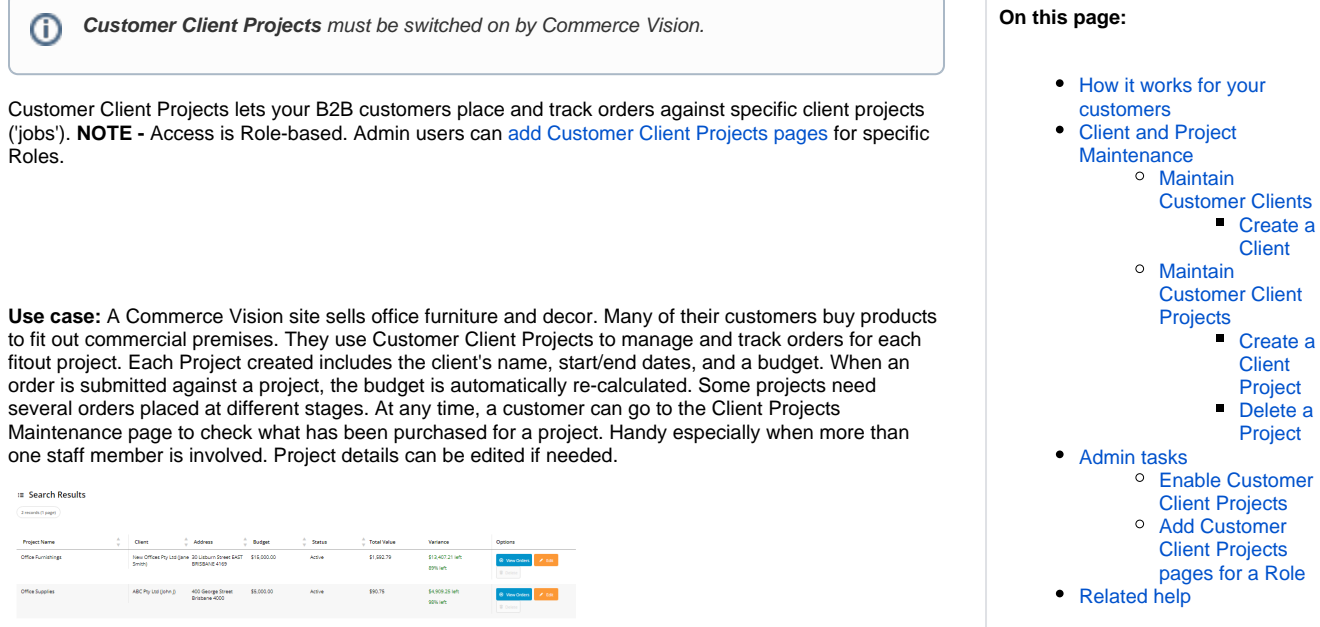

# <span id="page-0-0"></span>How it works for your customers

Every Project is linked to a Client. Your customer user can pre-add a Client and then a Project against the Client on your website on the Client and Client Project maintenance pages. Or before submitting an order at Checkout, in the Project panel, they have the option of adding it against an existing project or creating a new one.

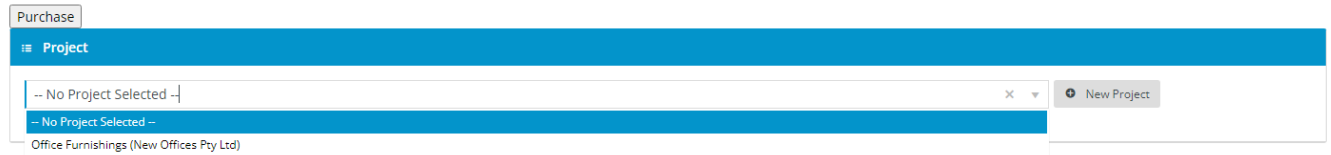

If the user chooses to create a New Project, they can add a new Client first if needed.

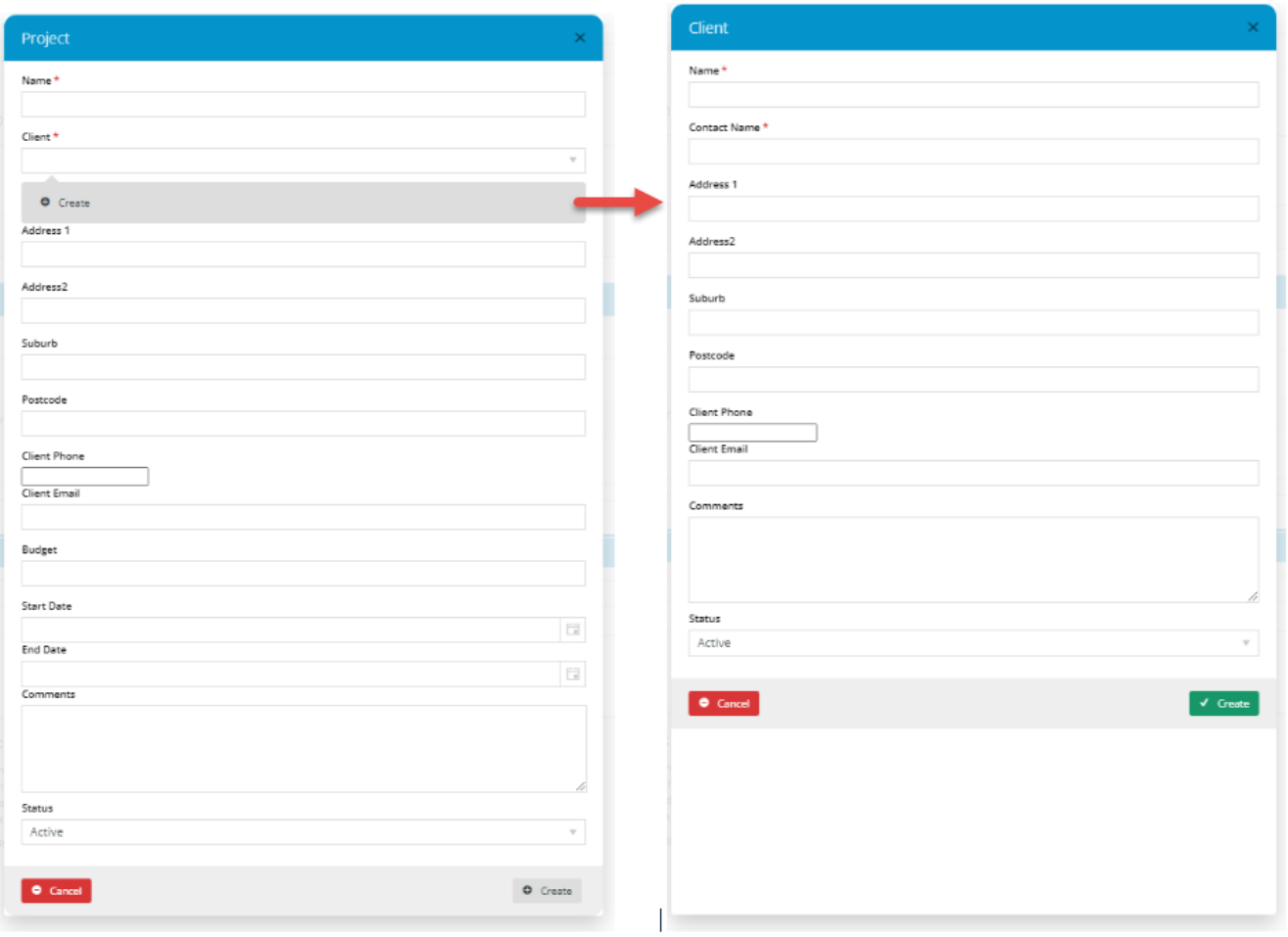

Once the Project is linked, the user just submits the order the usual way. The submitted order is now linked to the Project and can be acccessed via the Client Projects page. **TIP -** It is also treated as a normal order so the usual order notification emails are triggered and it can be tracked in [Order](https://cvconnect.commercevision.com.au/pages/viewpage.action?pageId=6423101)  [History.](https://cvconnect.commercevision.com.au/pages/viewpage.action?pageId=6423101)

# <span id="page-1-0"></span>Client and Project Maintenance

Clients and Projects are maintained in different pages. Both are usually accessed via the **Dashboard** menu.

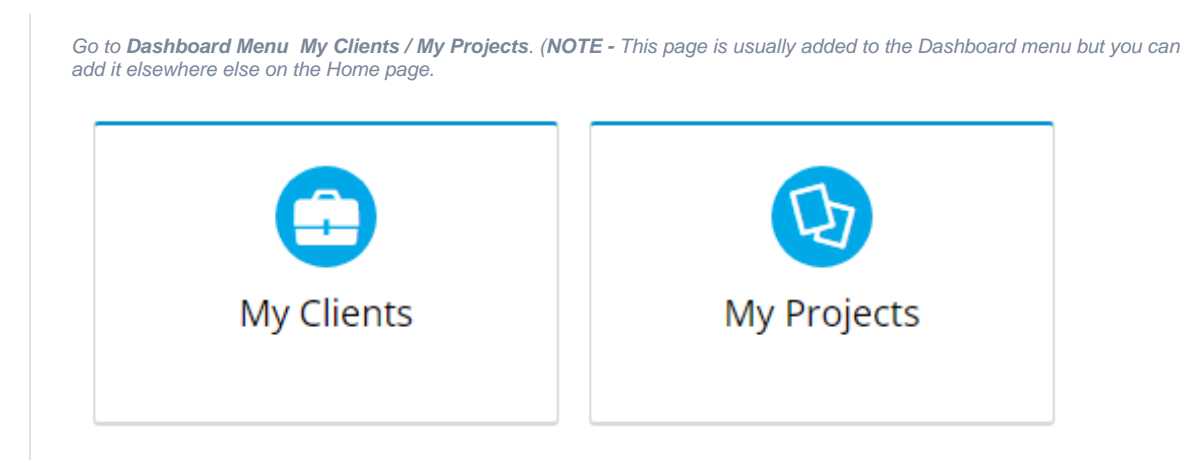

#### <span id="page-1-1"></span>**Maintain Customer Clients**

This page lets your customers view and maintain their clients.

#### $\bigstar$  > Customer Client Maintenance

# **L** Customer Client Maintenance

Maintain Customer Clients

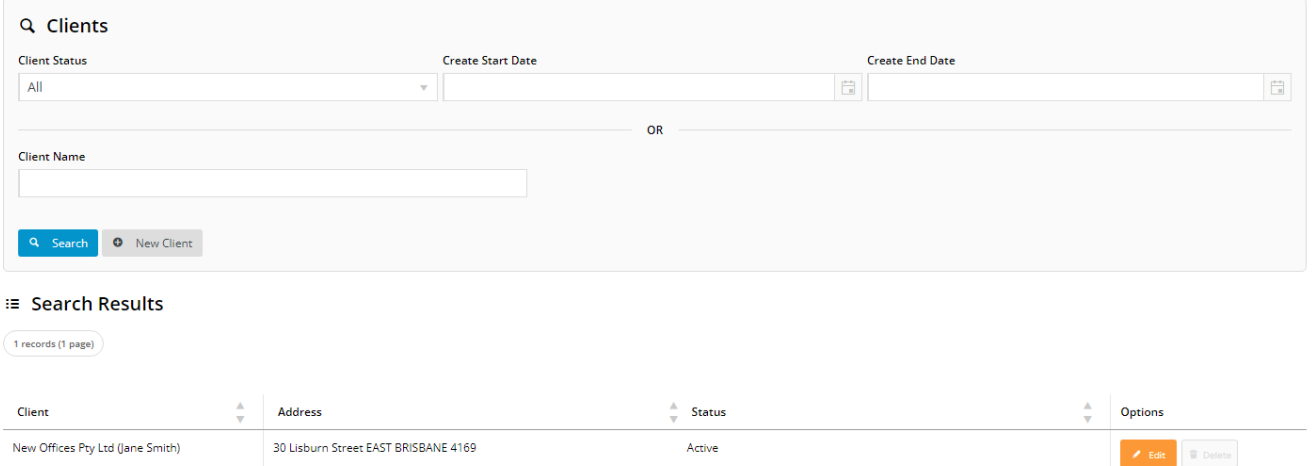

#### <span id="page-2-0"></span>**Create a Client**

A new client is created in the Customer Client Maintenance page. It can also be created when a Project is being created in the Maintenance page or during Checkout.

#### To create a new client:

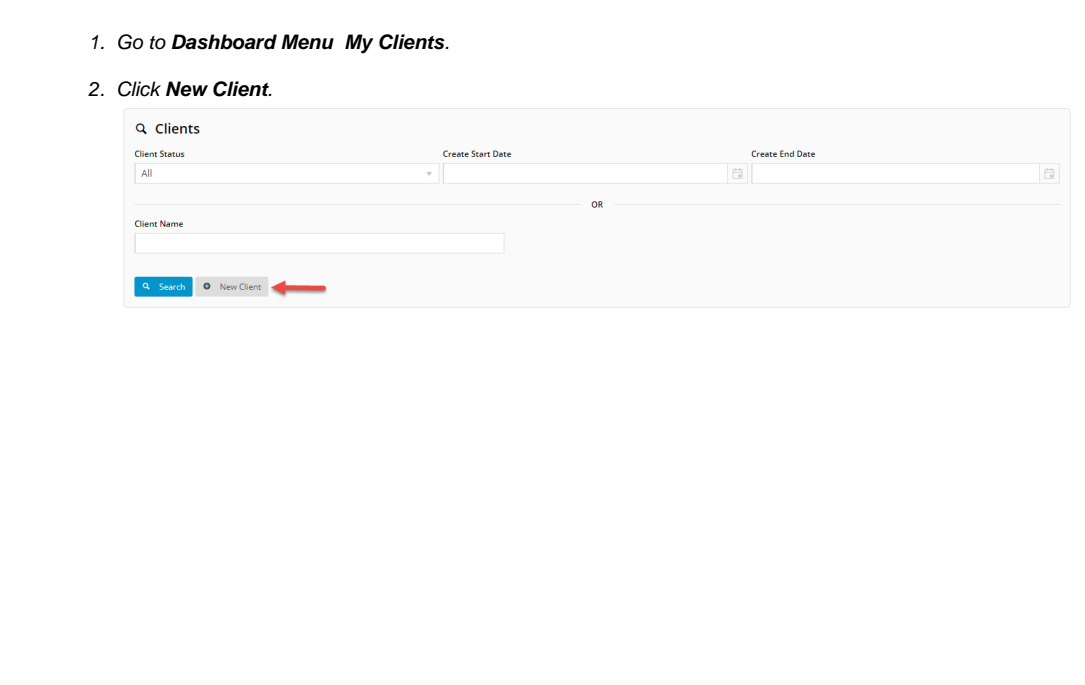

3. In the **Client** dialog window, enter details of the new client.

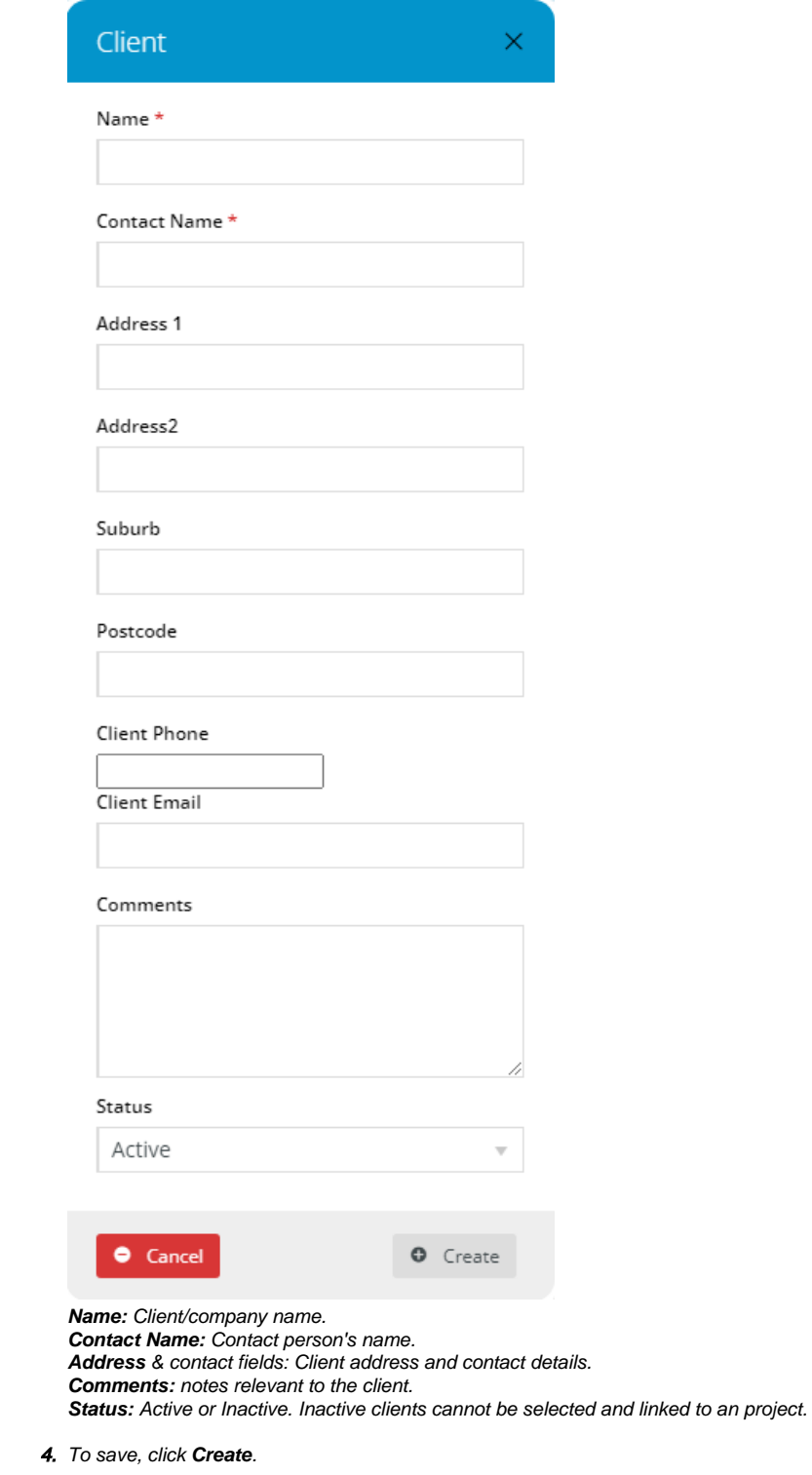

### <span id="page-3-0"></span>**Maintain Customer Client Projects**

This page lets your customers view and maintain client projects. Every project is linked to a client.

 $\hat{\mathbf{n}} \rightarrow \mathsf{Customer}$  Client Project Maintenance

# ■ Customer Client Project Maintenance

Maintain Customer Project Clients

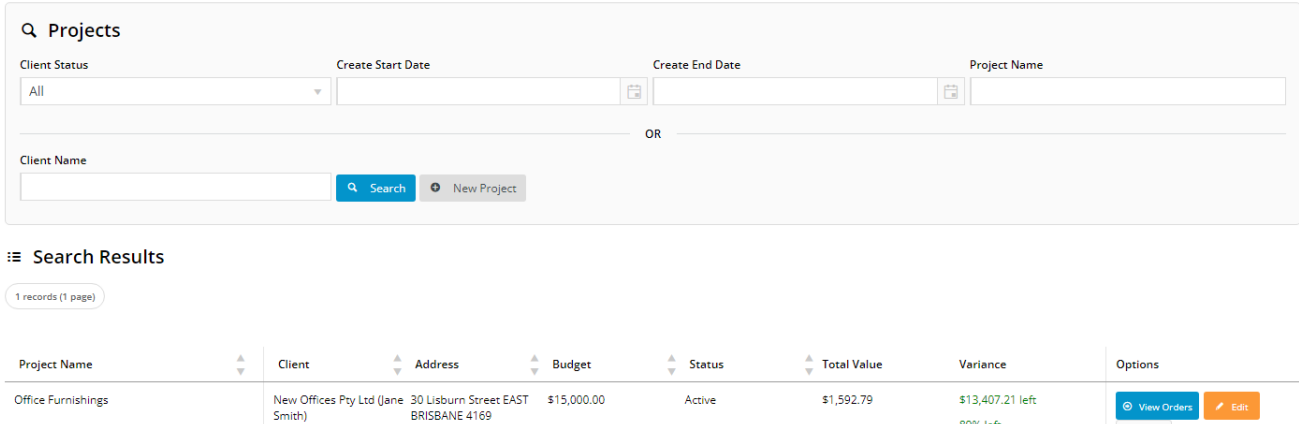

Active

89% left

 $\overrightarrow{w}$  Delete

#### <span id="page-4-0"></span>**Create a Client Project**

Office Furnishings

A new project is created in the Customer Client Project Maintenance page. It can also be created on the Checkout page to link the current order to a project.

To create a new client project:

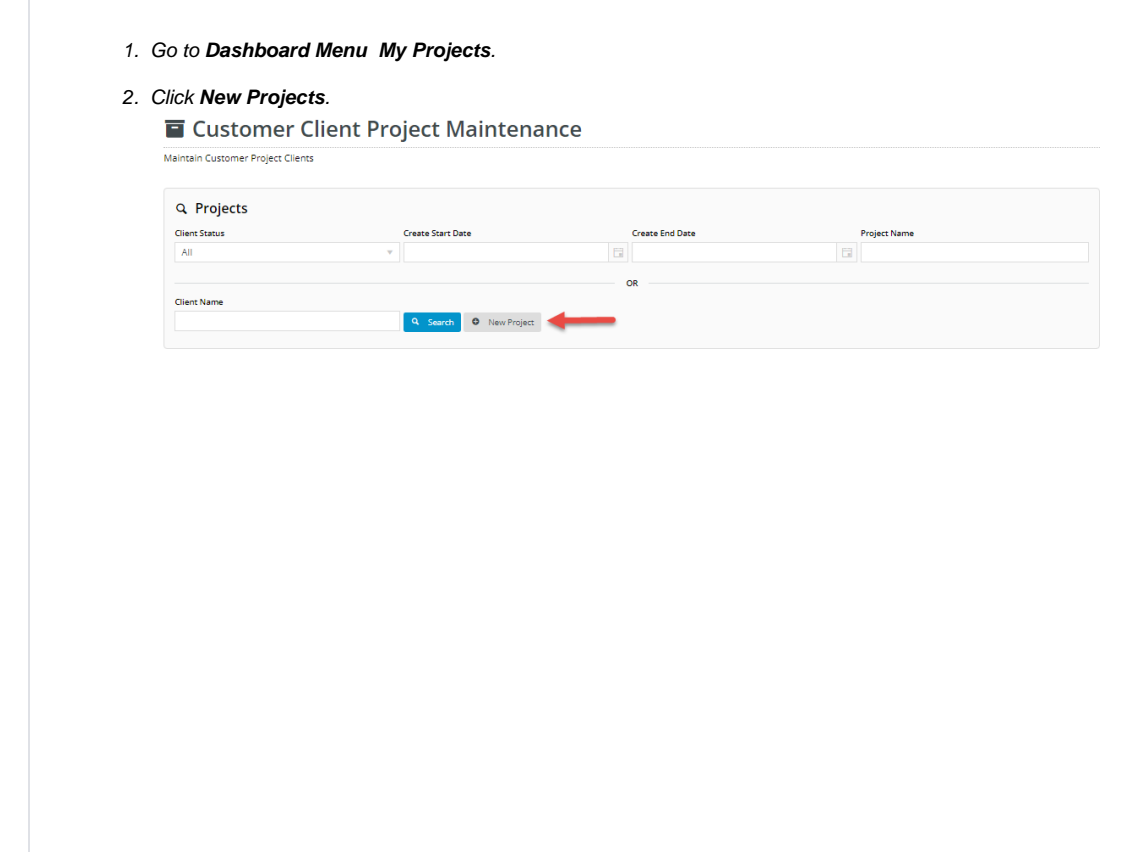

3. In the **Project** dialog window, enter details of the new project.

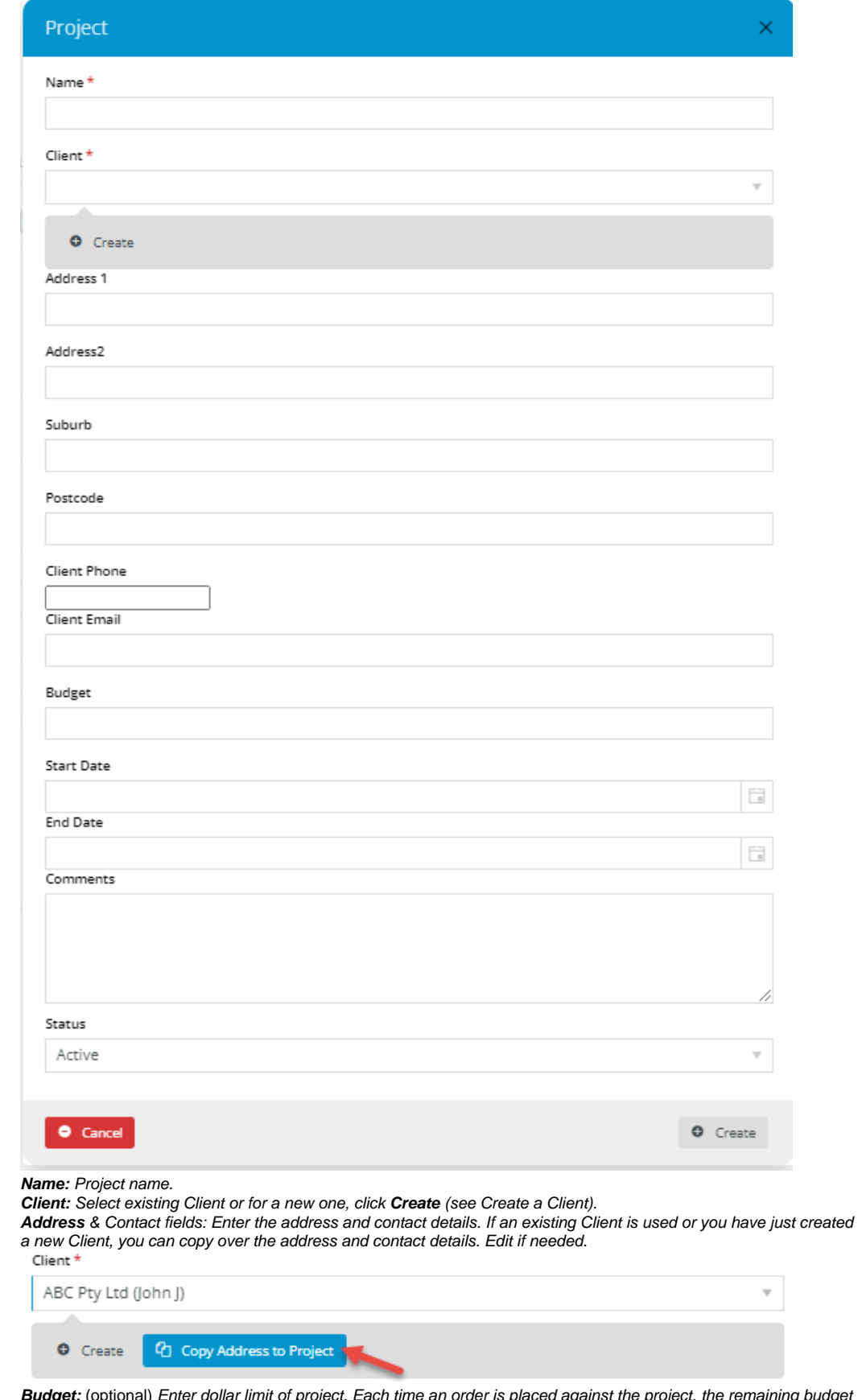

of project. Each time an order is placed against the project, the remaining budget **Budget:** (optional)<br>*is re-calculated.* 

**Start Date** / **End Date**: (optional) project start and end dates. **Comments:** notes relevant to the project.

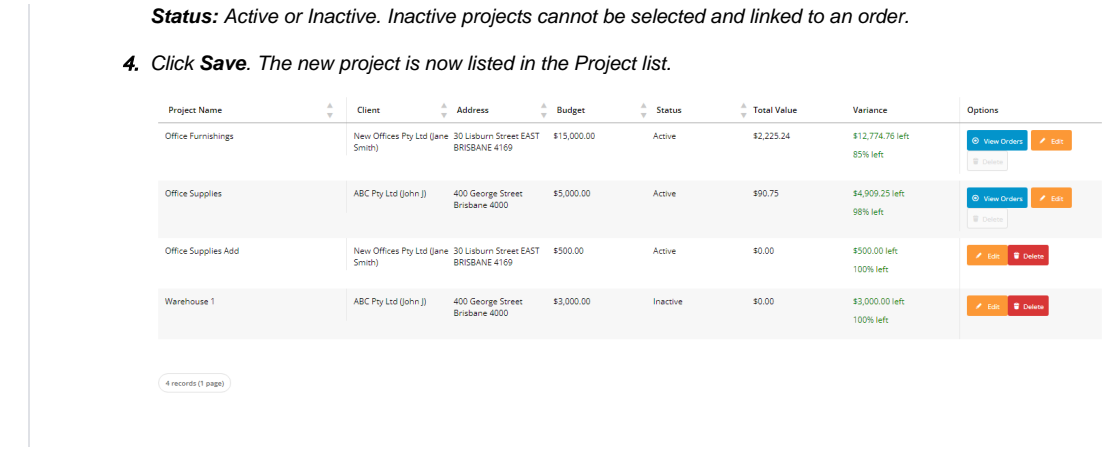

#### <span id="page-6-0"></span>**Delete a Project**

A Project can only be deleted if it has no linked orders, i.e., Delete button is not disabled (greyed).

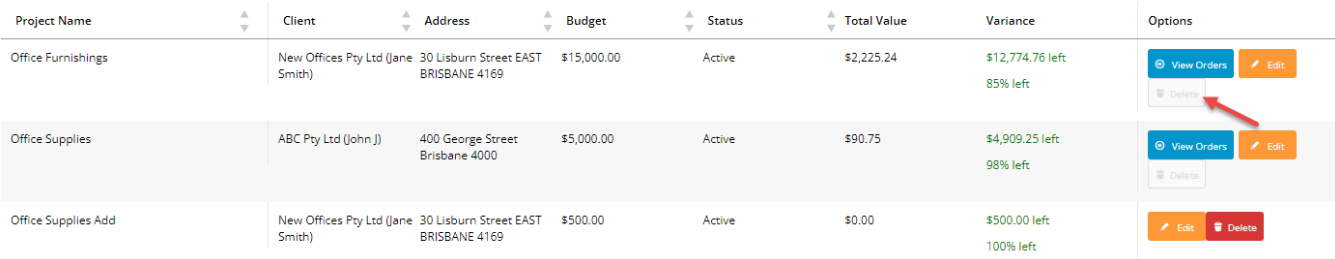

#### To delete a Project:

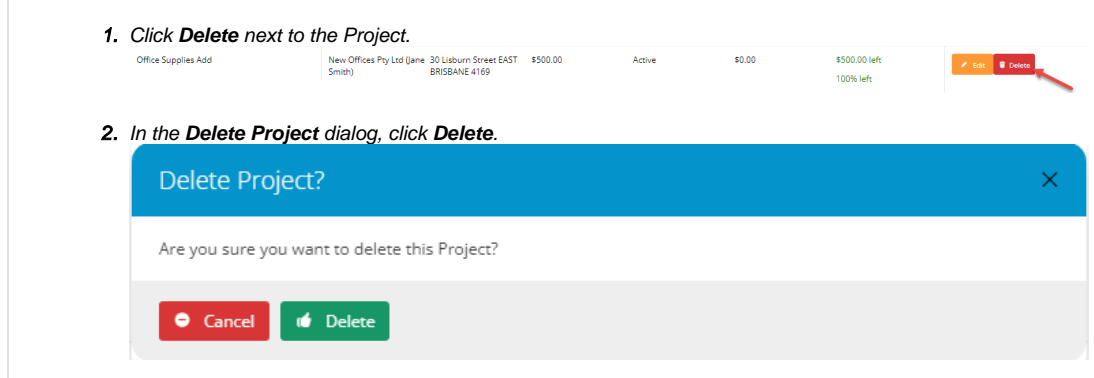

### <span id="page-6-1"></span>Admin tasks

# <span id="page-6-2"></span>**Enable Customer Client Projects**

Once the feature is switched on for your site, Administrators can enable/disable it in the CMS.

1. In the CMS, go to **Settings Feature Management Content**.

2. Ensure **Customer Client Projects** is toggled **ON**.

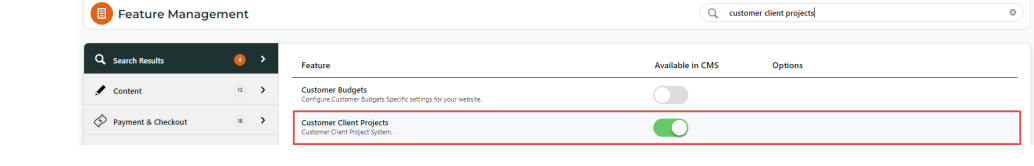

Your customers will now have access to Customer Client Maintenance and Project Maintenance.

### <span id="page-7-0"></span>**Add Customer Client Projects pages for a Role**

This task may have been done for your site.

For a Role to have access to this feature, add these two [menu items](https://cvconnect.commercevision.com.au/display/KB/Add+a+New+Menu+Item) to their Dashboard menu or as links on a page.

- Customer Client Project Maintenance page **Menu Item Code:** 'THEME\_BPDTHEME01\_CustomerClientProjectMaintenance'; **Custom Page Code:** 'Customer Client Project Maintenance'
- Customer Client Maintenance page - **Menu Item Code**: 'THEME\_BPDTHEME01\_CustomerClientMaintenance'; **Custom Page Code:** 'Customer Client Maintenance'

In this example, the Customer Client Maintenance page is added to the Dashboard menu for the B2B role.

- 1. On your website, go to **Content Menu Editor**. (**NOTE** Menu Editor may have been added in your CMS.)
- 2. Click the radio button next to the Role (e.g., CSS for the B2B role).

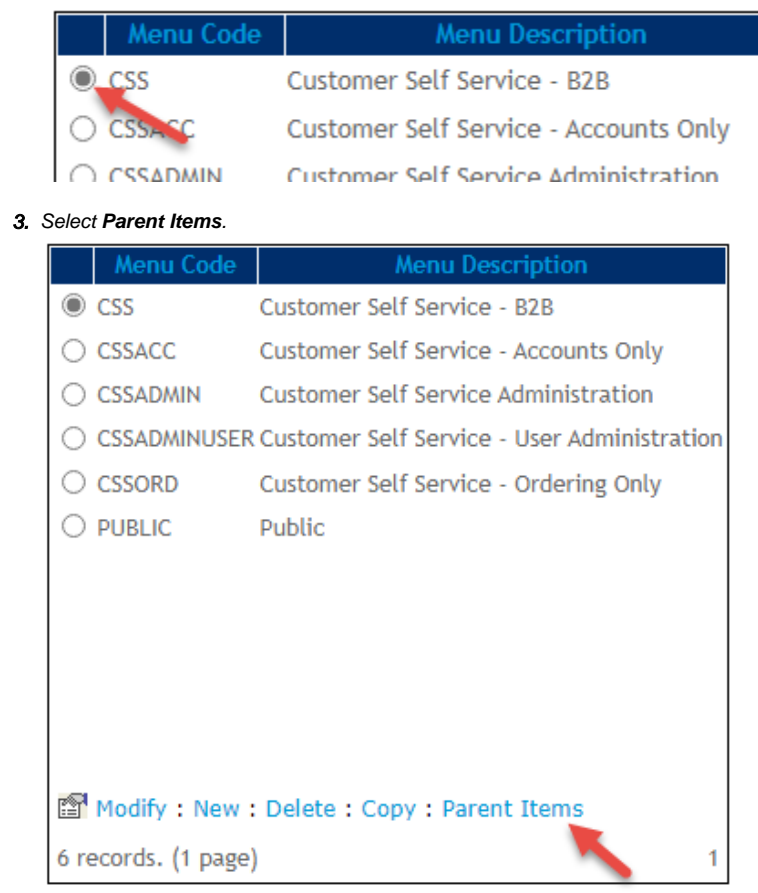

- 4. Select **Menu Items**.
- 5. Select **New**.

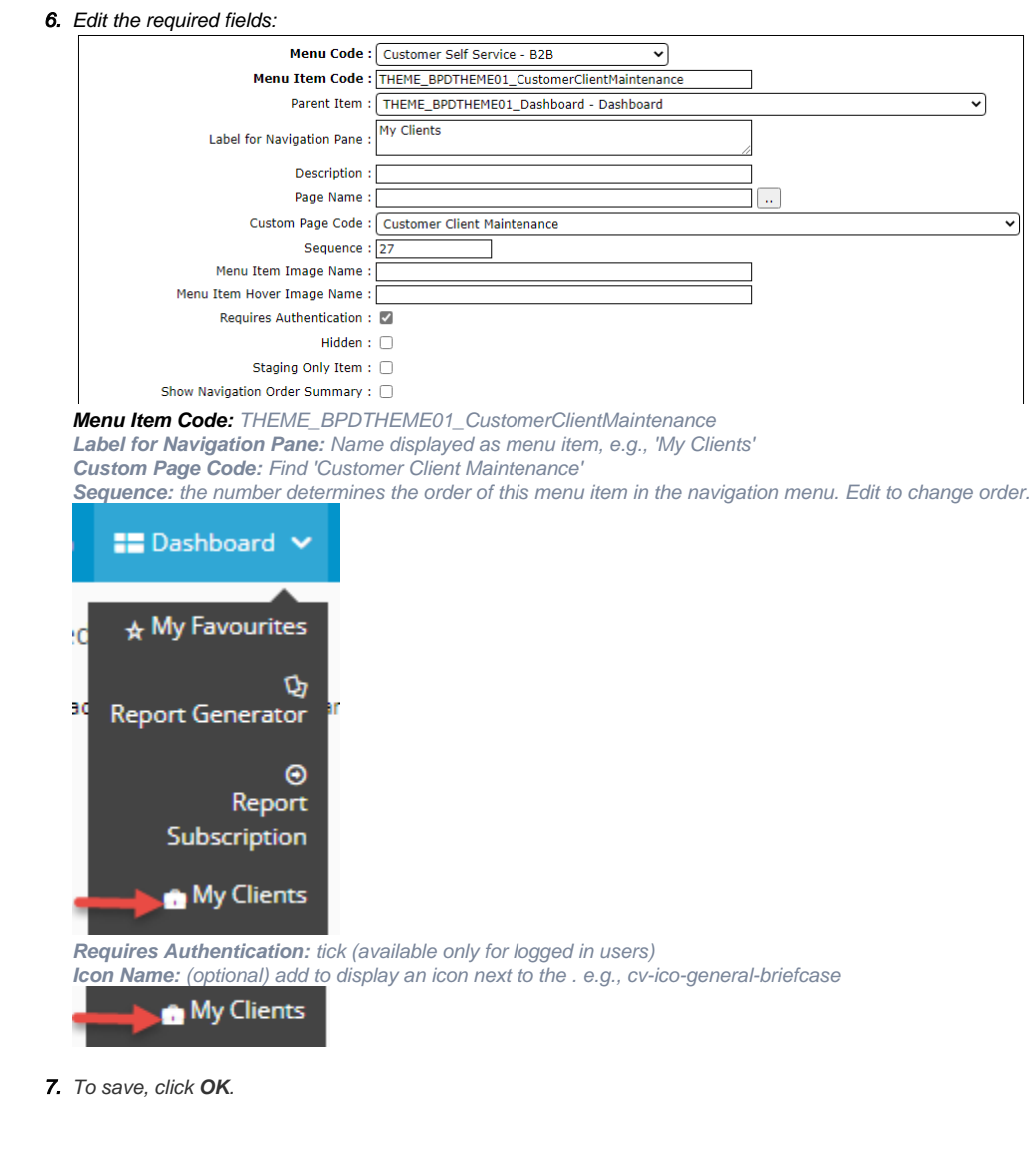

# **Edit Display Options**

You can edit text for headings, fields and other labels in the widgets that render the pages and windows.

- Customer Client Maintenance page [Maintain Customer Clients Widget](https://cvconnect.commercevision.com.au/display/KB/Maintain+Customer+Clients+Widget)
- Customer Client Project Maint page [-Maintain Customer Client Projects Widget](https://cvconnect.commercevision.com.au/display/KB/Maintain+Customer+Client+Projects+Widget)
- Checkout page [Order Project Selector Widget](https://cvconnect.commercevision.com.au/display/KB/Order+Project+Selector+Widget)
- Add Client and Add Project windows - [Customer Client Project Dialogs Widget](https://cvconnect.commercevision.com.au/display/KB/Customer+Client+Project+Dialogs+Widget)

**NOTE -** For Customer Client Projects to work fully, [Customer Client Project Dialogs Widget](https://cvconnect.commercevision.com.au/display/KB/Customer+Client+Project+Dialogs+Widget) must be added to the Customer Client Maintenance, Customer Client Project Maint, and Checkout pages.

### <span id="page-8-0"></span>Related help

- [Maintain Customer Client Projects Widget](https://cvconnect.commercevision.com.au/display/KB/Maintain+Customer+Client+Projects+Widget)
- [Customer Client Project Dialogs Widget](https://cvconnect.commercevision.com.au/display/KB/Customer+Client+Project+Dialogs+Widget)
- [Maintain Customer Clients Widget](https://cvconnect.commercevision.com.au/display/KB/Maintain+Customer+Clients+Widget)
- [Order Project Selector Widget](https://cvconnect.commercevision.com.au/display/KB/Order+Project+Selector+Widget)